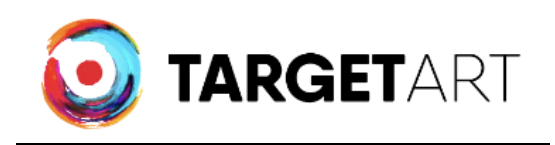

## **Ajouter une œuvre en tant que PRODUIT VARIABLE**

## **>pour les photographes**

## **PRODUIT VARIABLE : une photo sous plusieurs formats**

- 1. Se connecte sur son compte
- 2. On va sur le tableau de bord en tant qu'artiste
- 3. On va dans l'onglet Œuvre

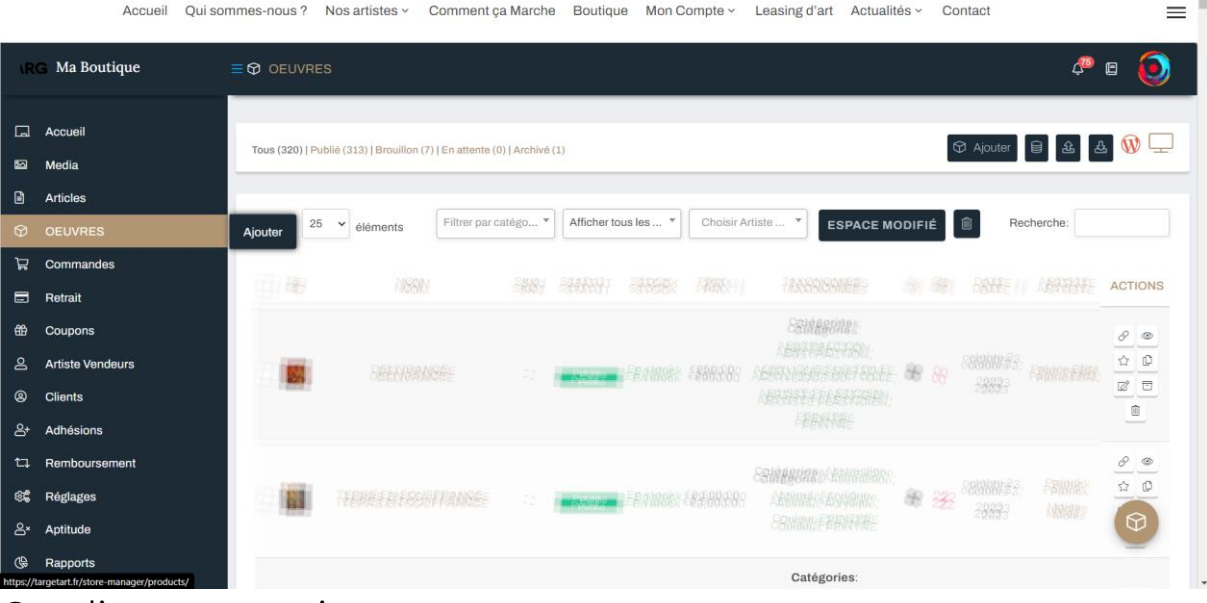

## 4. On clique sur « ajouter »

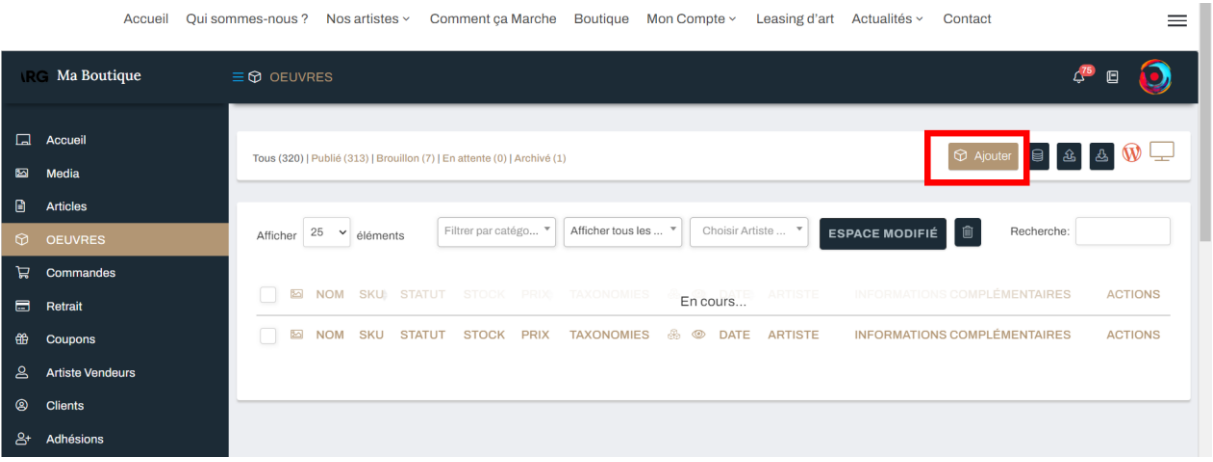

 $-1$ 

5. Changer de produit simple à **produit variable**

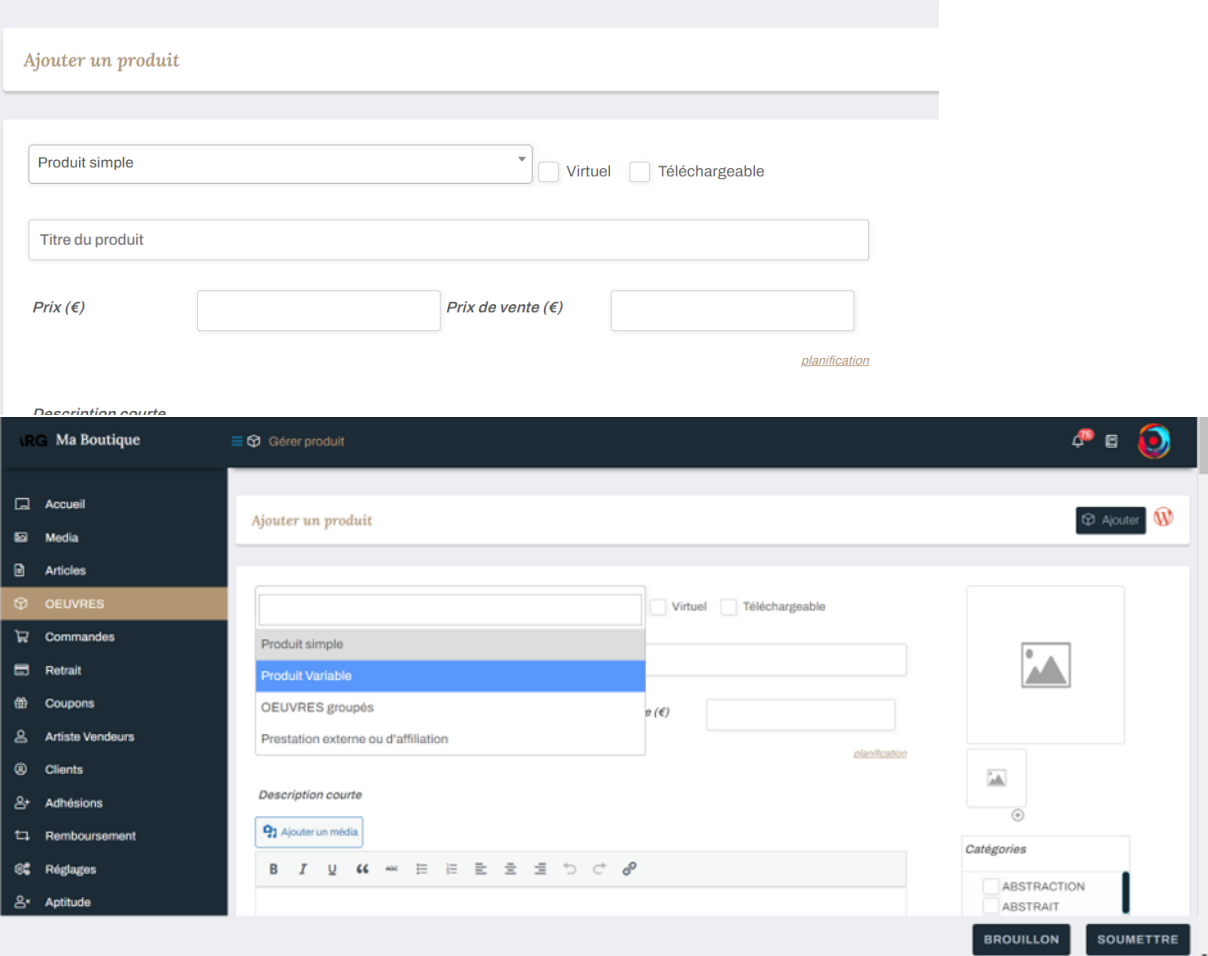

6. En bas, on va sur l'onglet **attributs**

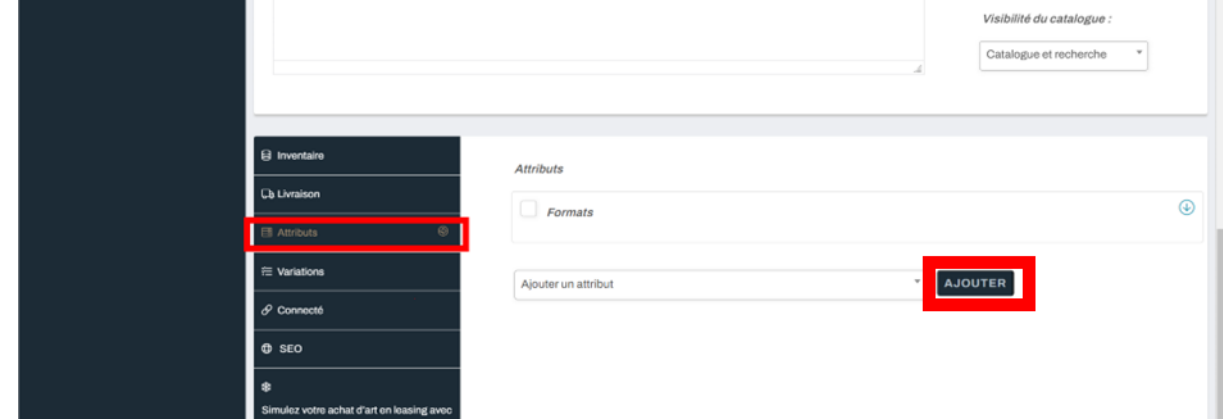

- 7. On clique sur le bouton **ajouter**
- 8. On ajoute l'attribut souhaité « taille » « format » « dimension » « poids »….etc

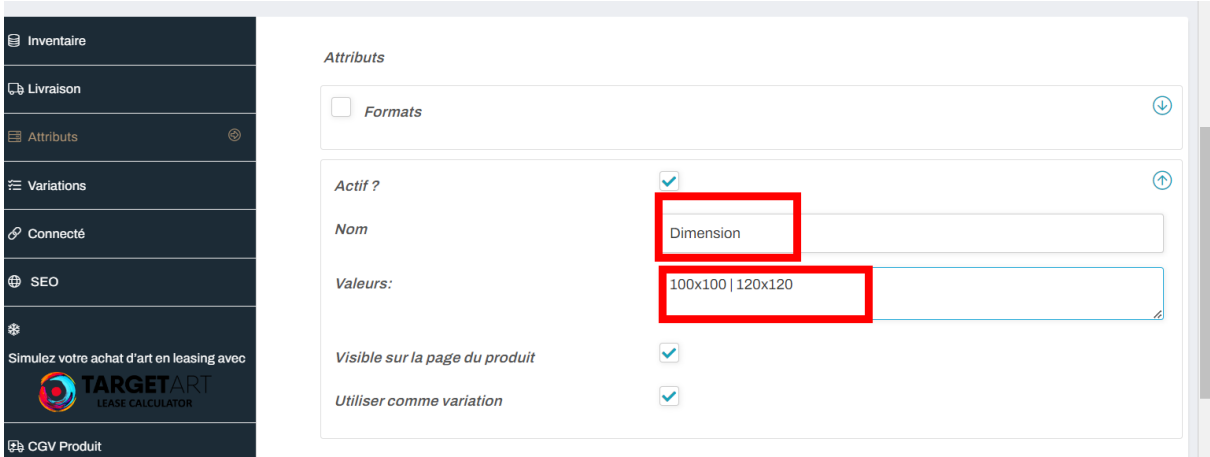

A noter il faut séparer chaque attribut (variation) avec un le caractère suivant : '|' une barre pour signaler que c'est une autre variation.

Exp : j'ai deux dimensions 100x100 et 120x120 Je mets : 100x100 | 120x120

Si je veux en ajouter une troisième ou plus. 100x100 | 120x120 | 200x200

9. Une fois rempli je vais sur l'onglet **Variations**

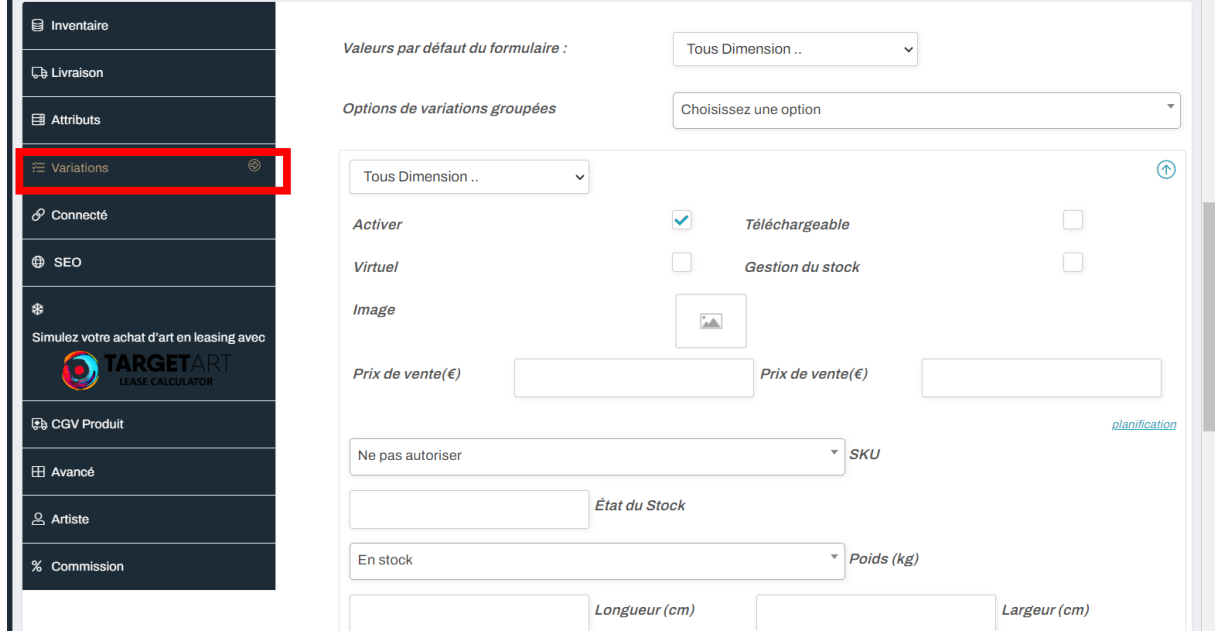

10.Là on va dans le menu déroulant

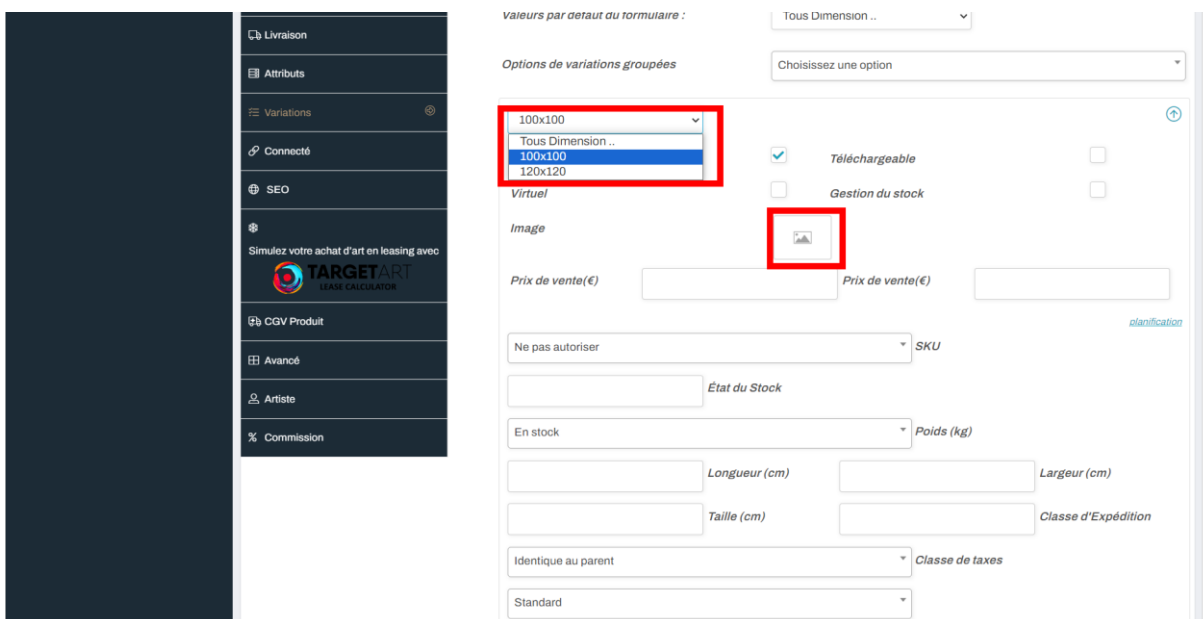

On choisit la première variation et on remplit les informations, prix et image…

11. Par la suite on va tout en bas et on clique sur le bouton **« + »** pour ajouter une autre variation ou « - » pour effacer.

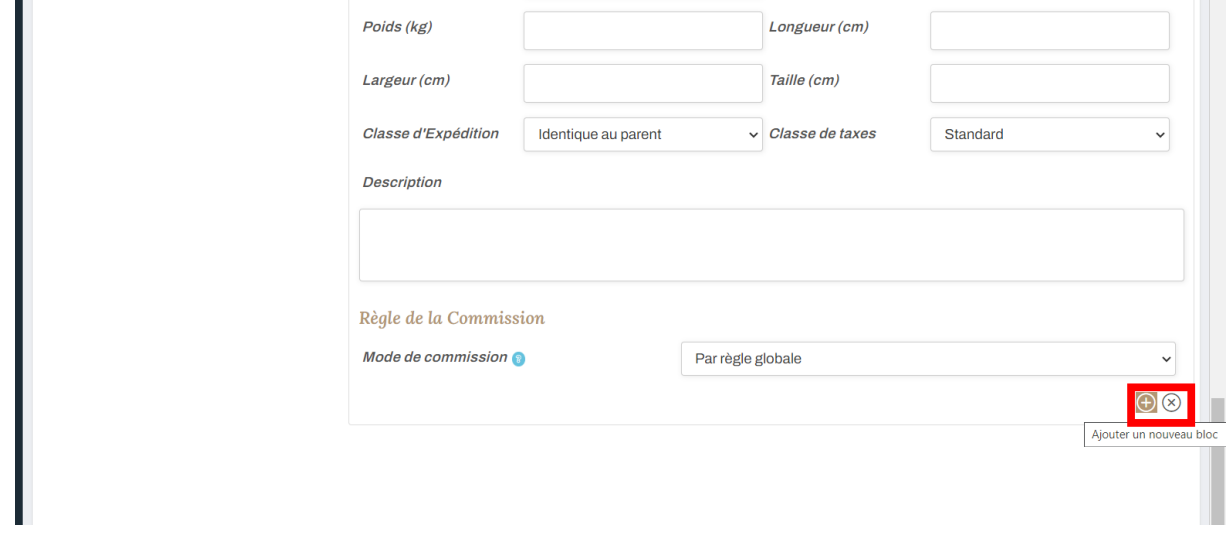

12.Et on remplit comme précédemment les informations pour cette variation.

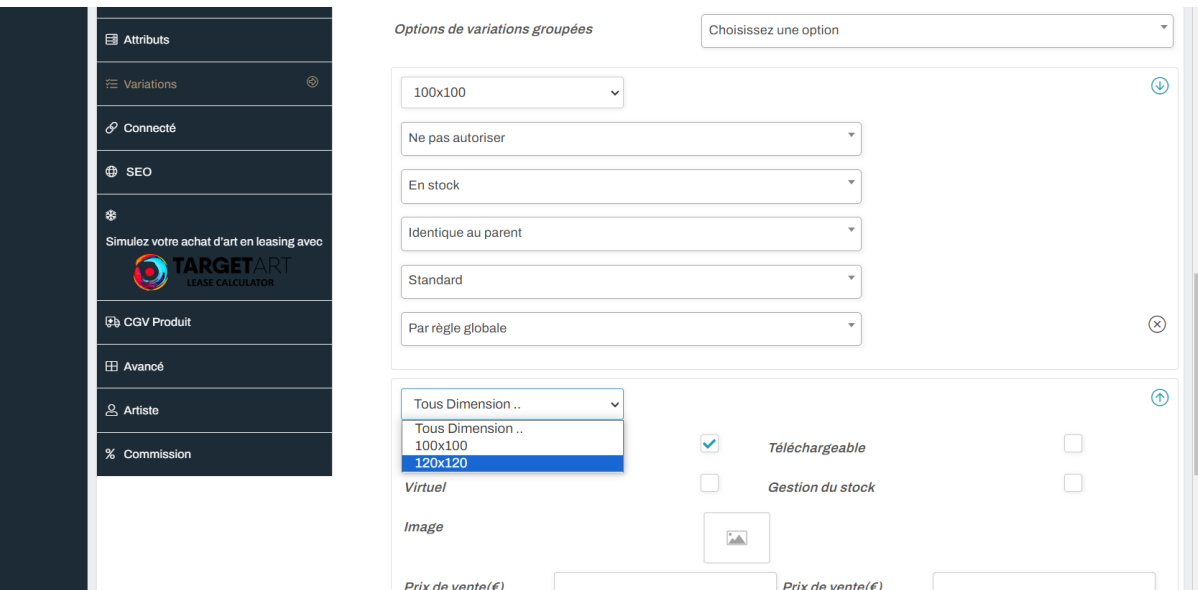

13. Après avoir rempli toutes les informations comme le titre, description courte et longue, catégories et étiquettes, on va sur le bouton **SOUMETTRE** (en bas à droite de la page ) et notre œuvre sera présente sous plusieurs variations.

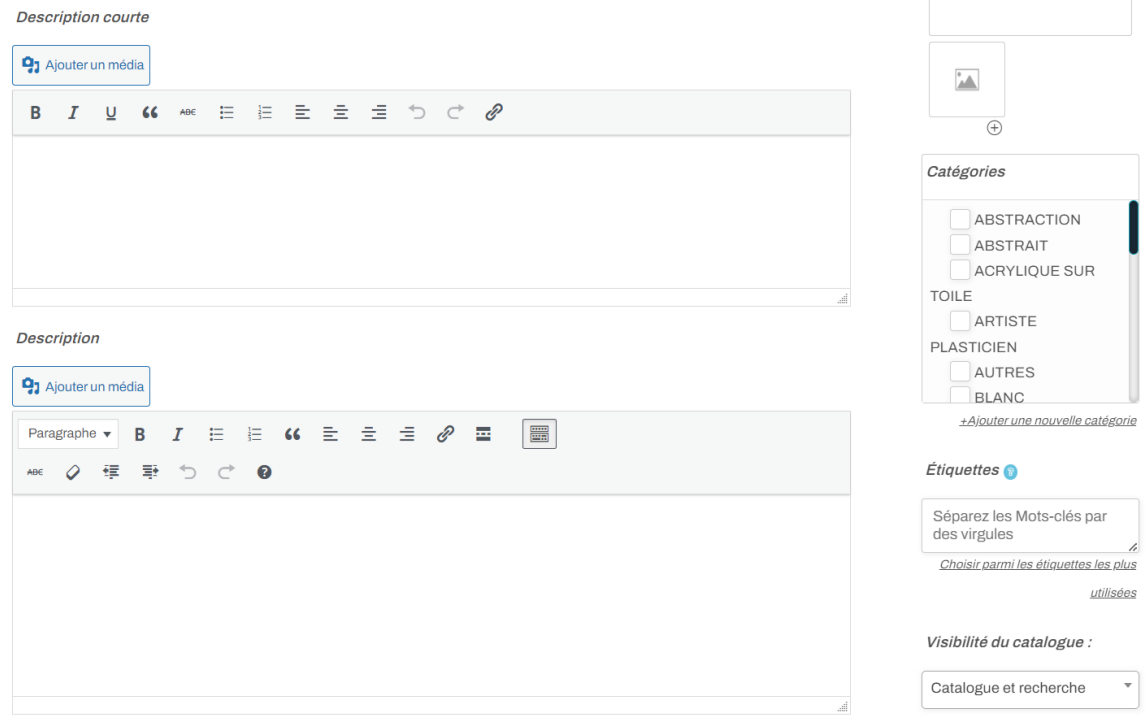

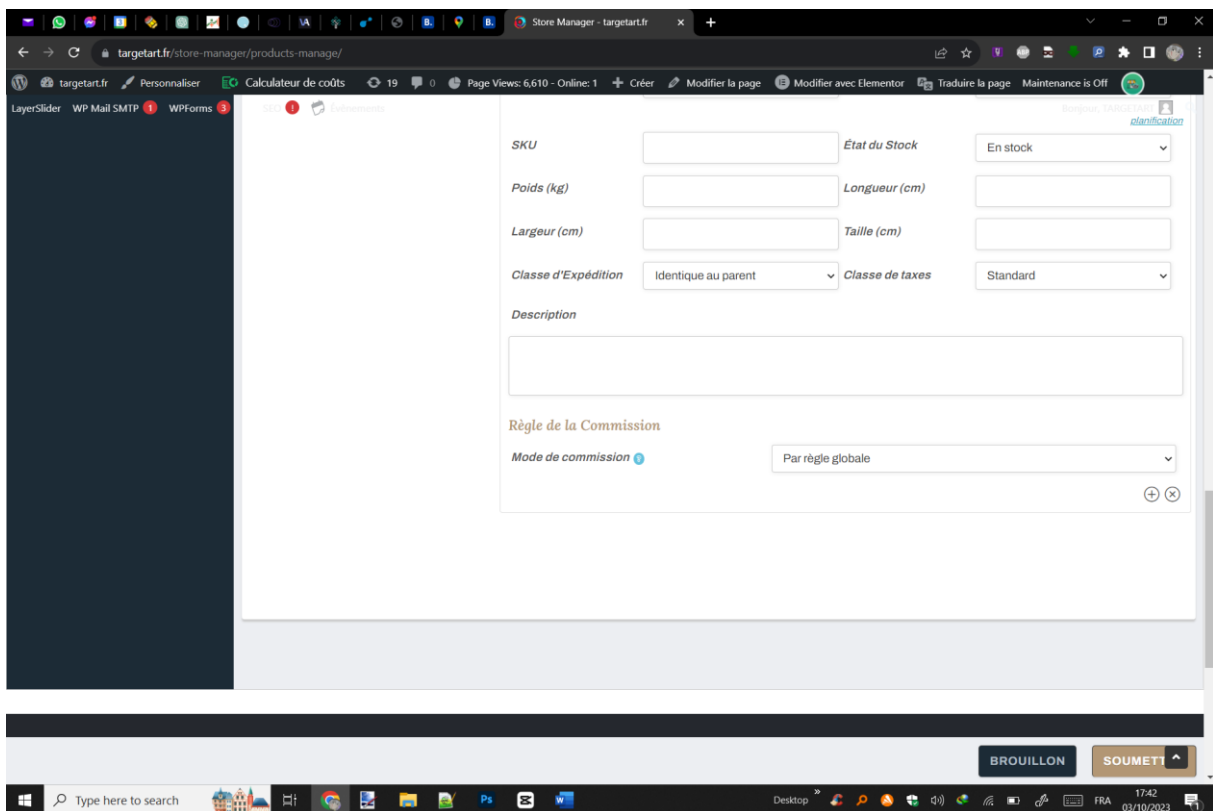